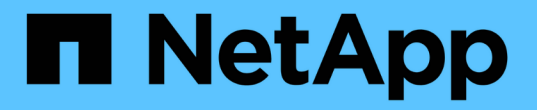

# **UNIX**ファイルシステムのバックアップ

SnapCenter Software 5.0

NetApp April 04, 2024

This PDF was generated from https://docs.netapp.com/ja-jp/snapcenter/protectscu/task\_determine\_whether\_unix\_file\_systems\_are\_available\_for\_backup.html on April 04, 2024. Always check docs.netapp.com for the latest.

# 目次

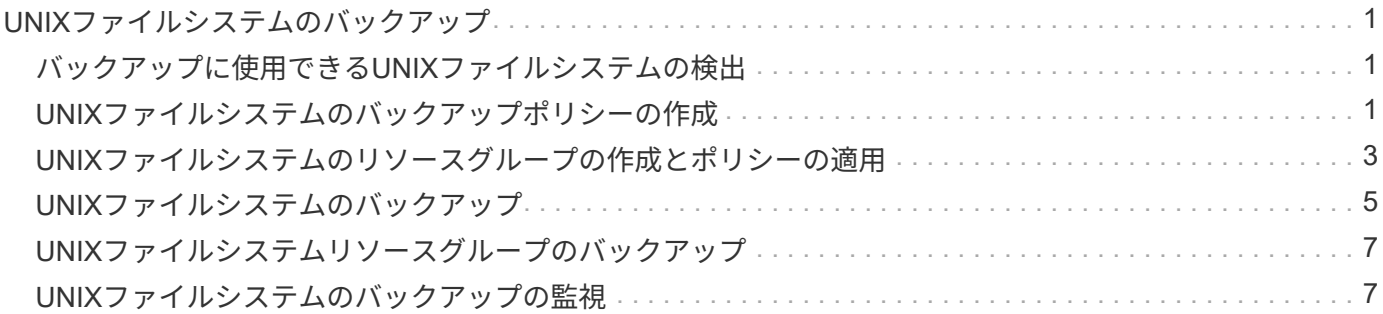

# <span id="page-2-0"></span>**UNIX**ファイルシステムのバックアップ

### <span id="page-2-1"></span>バックアップに使用できる**UNIX**ファイルシステムの検出

プラグインをインストールすると、そのホスト上のすべてのファイルシステムが自動的 に検出されて[Resources]ページに表示されます。これらのファイルシステムをリソース グループに追加してデータ保護処理を実行できます。

作業を開始する前に

- SnapCenterサーバのインストール、ホストの追加、ストレージシステム接続の作成などのタスクを完了し ておく必要があります。
- ファイルシステムが仮想マシンディスク(VMDK)またはrawデバイスマッピング(RDM)にある場合 は、SnapCenter Plug-in for VMware vSphereを導入してSnapCenterに登録する必要があります。

詳細については、を参照してください ["SnapCenter Plug-in for VMware vSphere](https://docs.netapp.com/us-en/sc-plugin-vmware-vsphere/scpivs44_deploy_snapcenter_plug-in_for_vmware_vsphere.html) [を導入](https://docs.netapp.com/us-en/sc-plugin-vmware-vsphere/scpivs44_deploy_snapcenter_plug-in_for_vmware_vsphere.html)["](https://docs.netapp.com/us-en/sc-plugin-vmware-vsphere/scpivs44_deploy_snapcenter_plug-in_for_vmware_vsphere.html)。

手順

- 1. 左側のナビゲーションペインで、 \* リソース \* をクリックし、リストから適切なプラグインを選択しま す。
- 2. [リソース]ページで、[表示]リストから\*[パス]\*を選択します。
- 3. [ リソースの更新 ] をクリックします。

ファイルシステムは、タイプ、ホスト名、関連するリソースグループとポリシー、ステータスなどの情報 とともに表示されます。

### <span id="page-2-2"></span>**UNIX**ファイルシステムのバックアップポリシーの作成

SnapCenterを使用してUNIXファイルシステムをバックアップする前に、バックアップ 対象のリソースまたはリソースグループのバックアップポリシーを作成する必要があり ます。バックアップポリシーとは、バックアップを管理、スケジューリング、および保 持する方法を定めた一連のルールです。レプリケーション、スクリプト、バックアップ タイプの設定を指定することもできます。ポリシーを作成することで、別のリソースや リソースグループでポリシーを再利用して時間を節約することができます。

作業を開始する前に

- SnapCenterのインストール、ホストの追加、ファイルシステムの検出、ストレージシステム接続の作成な どのタスクを実行して、データ保護の準備をしておく必要があります。
- Snapshotをミラーセカンダリストレージまたはバックアップセカンダリストレージにレプリケートする場 合は、SnapCenter管理者がソースとデスティネーションの両方のボリューム用にSVMを割り当てておく 必要があります。

手順

1. 左側のナビゲーションペインで、 \* 設定 \* をクリックします。

- 2. [ 設定 ] ページで、 [ \* ポリシー \* ] をクリックします。
- 3. ドロップダウンリストから\* Unix File Systems \*を選択します。
- 4. [ 新規作成( New ) ] をクリックする。
- 5. [ 名前 ] ページで、ポリシー名と概要を入力します。
- 6. オンデマンド \* 、 \* 毎時 \* 、 \* 毎日 \* 、 \* 毎週 \* 、または \* 毎月 \* を選択して、スケジュールの頻度を指 定します。
- 7. [ 保持 ] ページで ' バックアップ・タイプの保持設定と [ バックアップ・タイプ ] ページで選択したスケジ ュール・タイプを指定します

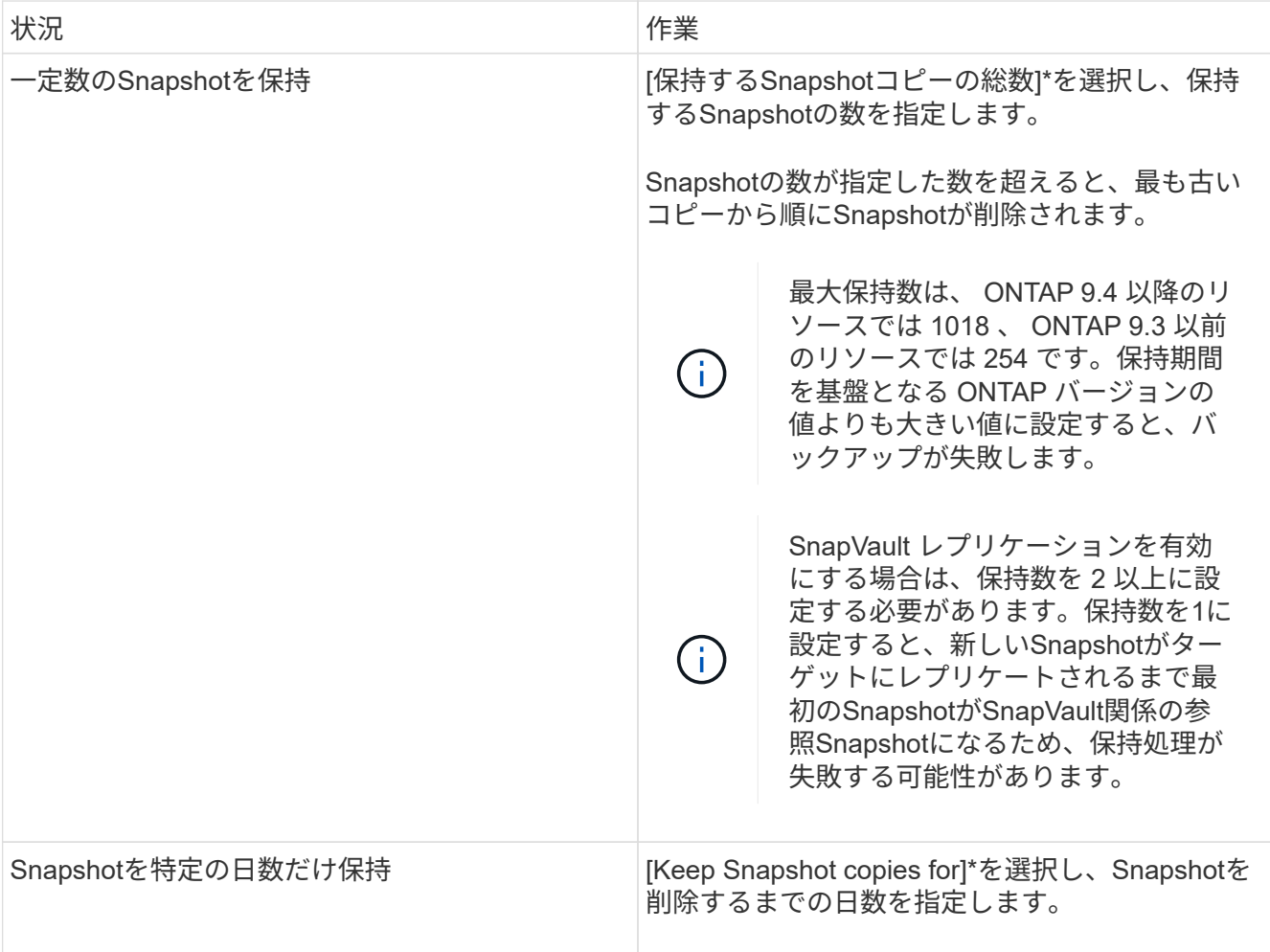

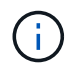

アーカイブログバックアップを保持できるのは、アーカイブログファイルをバックアップ の一部として選択した場合だけです。

8. Replication (レプリケーション) ページで、レプリケーション設定を指定します。

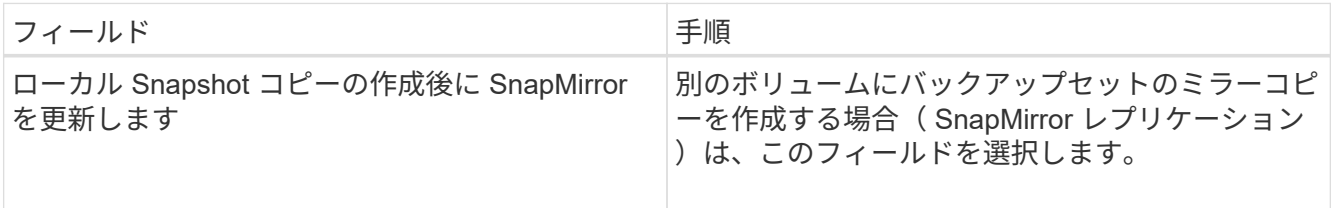

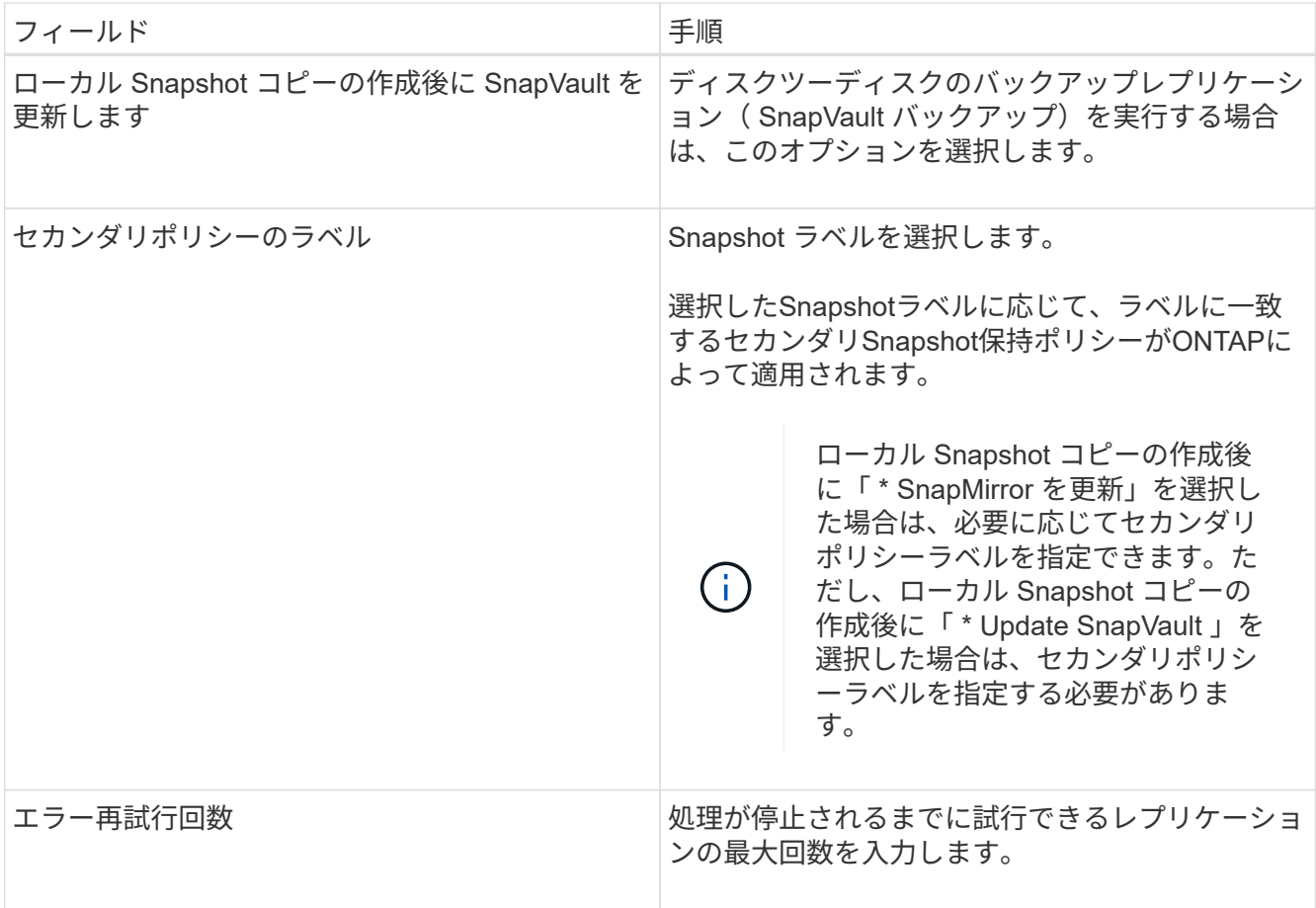

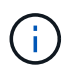

セカンダリストレージのSnapshotの最大数に達しないように、ONTAPでセカンダリストレ ージのSnapMirror保持ポリシーを設定する必要があります。

9. スクリプトページで、バックアップ処理の前後に実行するプリスクリプトまたはポストスクリプトのパス と引数を入力します。

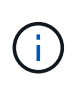

プラグインホストで使用可能なコマンドリストにコマンドが存在するかどうか を、 /opt/NetApp/snapcenter/scc/etc/allowed commands.config\_pathから確認する必要が あります。

スクリプトのタイムアウト値を指定することもできます。デフォルト値は 60 秒です。

10. 概要を確認し、 [ 完了 ] をクリックします。

### <span id="page-4-0"></span>**UNIX**ファイルシステムのリソースグループの作成とポリシーの 適用

リソースグループはコンテナであり、バックアップして保護するリソースを追加しま す。リソースグループを使用すると、ファイルシステムに関連付けられているすべての データをバックアップできます。

- 1. 左側のナビゲーションペインで、\*[リソース]\*を選択し、リストから適切なプラグインを選択します。
- 2. [ リソース ] ページで、 [ \* 新しいリソースグループ \* ] をクリックします。
- 3. [ 名前 ] ページで、次の操作を実行します。
	- a. [Name]フィールドにリソースグループの名前を入力します。

$$
\bigcap
$$

リソースグループ名は 250 文字以内にする必要があります。

b. 後でリソースグループを検索できるように、[Tag]フィールドに1つ以上のラベルを入力します。

たとえば、複数のリソースグループに HR をタグとして追加すると、あとから HR タグに関連付けら れたすべてのリソースグループを検索できます。

c. チェックボックスを選択し、Snapshot名に使用するカスタムの名前形式を入力します。

たとえば 'customText\_resource group\_policy\_hostname や resource group\_hostname などですデフォ ルトでは、Snapshot名にタイムスタンプが追加されます。

4. [リソース]ページで、\*[ホスト]\*ドロップダウンリストからUNIXファイルシステムのホスト名を選択しま す。

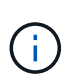

リソースが Available Resources セクションに表示されるのは、リソースが正常に検出され た場合のみです。最近リソースを追加した場合は、リソースリストを更新しないと、使用 可能なリソースのリストにリソースが表示されません。

- 5. [ 使用可能なリソース( Available Resources ) ] セクションからリソースを選択し、 [ 選択したリソース ( Selected Resources ) ] セクションに移動する。
- 6. [Application Settings]ページで、次の手順を実行します。
	- [Scripts]の矢印を選択し、休止、Snapshot、および休止解除の処理を実行するプリコマンドとポスト コマンドを入力します。障害発生時に終了する前に実行する PRE コマンドを入力することもできま す。
	- 次のいずれかのバックアップ整合性オプションを選択します。
		- バックアップの作成前にファイルシステムにキャッシュされたデータがフラッシュされ、バック アップの作成時にファイルシステムで入出力操作が許可されないようにするには、\*[ファイルシス テム整合性]\*を選択します。

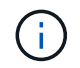

ファイルシステム整合性の場合、ボリュームグループに含まれるLUNに対して整合 グループSnapshotが作成されます。

▪ バックアップを作成する前にファイルシステムにキャッシュされたデータを確実にフラッシュす る場合は、\* Crash consistent \*を選択します。

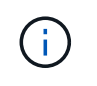

リソースグループに別 々 のファイルシステムを追加した場合は、リソースグルー プ内の別 々 のファイルシステムのすべてのボリュームが整合グループに追加され ます。

7. [Policies] ページで、次の手順を実行します。

a. ドロップダウンリストから 1 つ以上のポリシーを選択します。

 $\left(\mathsf{i}\right)$ をクリックしてポリシーを作成することもできます<sup>1+</sup>。

[ 選択したポリシーのスケジュールを設定 ] セクションに、選択したポリシーが一覧表示されます。

b.

をクリックします スケジュールを設定するポリシーの Configure Schedules (スケジュールの 設定)列。

c. [Add schedules for policy\_name] ウィンドウで、スケジュールを設定し、 [**OK**] をクリックします。

ここで、 policy name は 選択したポリシーの名前です。

設定されたスケジュールは、 [ 適用されたスケジュール ] 列に一覧表示されます。

サードパーティ製バックアップスケジュールが SnapCenter バックアップスケジュールと重複している場 合、それらのバックアップスケジュールはサポートされません。

8. [ 通知 ] ページの [ 電子メールの設定 \*] ドロップダウンリストから、電子メールを送信するシナリオを選 択します。

また、送信者と受信者の E メールアドレス、および E メールの件名を指定する必要があります。リソー スグループで実行された操作のレポートを添付する場合は、 [ ジョブレポートの添付( Attach Job Report ) ] を選択します。

 $\left(\begin{array}{c} \vdots \end{array}\right)$ 

E メール通知を利用する場合は、 GUI または PowerShell コマンド Set-SmtpServer を使用 して、 SMTP サーバの詳細を指定しておく必要があります。

9. 概要を確認し、 [完了 ] をクリックします。

## <span id="page-6-0"></span>**UNIX**ファイルシステムのバックアップ

どのリソースグループにも含まれていないリソースは、のリソースページからバックア ップすることができます。

手順

- 1. 左側のナビゲーションペインで、\*[リソース]\*を選択し、リストから適切なプラグインを選択します。
- 2. [リソース]ページで、[表示]リストから\*[パス]\*を選択します。
- 3. をクリックします あをクリックし、ホスト名とUNIXファイルシステムを選択してリソースをフィルタリ ングします。
- 4. バックアップするファイルシステムを選択します。
- 5. [Resources]ページでは、次の手順を実行できます。

a. チェックボックスを選択し、Snapshot名に使用するカスタムの名前形式を入力します。

例: customtext policy hostname または resource hostname。デフォルトでは、Snapshot 名にタイムスタンプが追加されます。

- 6. [Application Settings]ページで、次の手順を実行します。
	- [Scripts]の矢印を選択し、休止、Snapshot、および休止解除の処理を実行するプリコマンドとポスト コマンドを入力します。障害発生時に終了する前に実行する PRE コマンドを入力することもできま す。
	- 次のいずれかのバックアップ整合性オプションを選択します。
		- バックアップの作成前にファイルシステムにキャッシュされたデータがフラッシュされ、バック アップの作成時にファイルシステムで処理が実行されないようにするには、\*[ファイルシステム整 合性]\*を選択します。
		- バックアップを作成する前にファイルシステムにキャッシュされたデータを確実にフラッシュす る場合は、\* Crash consistent \*を選択します。
- 7. [Policies] ページで、次の手順を実行します。
	- a. ドロップダウンリストから 1 つ以上のポリシーを選択します。

ポリシーを作成するには、をクリックします 。

[ 選択したポリシーのスケジュールを設定 ] セクションに、選択したポリシーが一覧表示されます。

b.

をクリックします<sup>|+|</sup>| IConfigure Schedules]列で、ポリシーのスケジュールを設定します。

c. [Add schedules for policy\_policy\_name\_]ウィンドウでスケジュールを設定し、を選択します OK。

policy name は、選択したポリシーの名前です。

設定されたスケジュールは、 [ 適用されたスケジュール ] 列に一覧表示されます。

8. [Notification]ページで、\*[Email preference]\*ドロップダウンリストからEメールを送信するシナリオを選択 します。

送信者と受信者のEメールアドレス、およびEメールの件名を指定する必要があります。リソース上で実行 されたバックアップ処理のレポートを添付する場合は、|ジョブレポートの添付 (Attach Job Report) 1 を選択します。

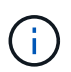

Eメール通知を使用する場合は、GUIまたはPowerShellコマンドを使用して、SMTPサーバ の詳細を指定しておく必要があります Set-SmSmtpServer。

9. 概要を確認し、 [完了 ] をクリックします。

トポロジページが表示されます。

- 10. [ 今すぐバックアップ ] をクリックします。
- 11. Backup (バックアップ) ページで、次の手順を実行します。
	- a. リソースに複数のポリシーを適用している場合は、ポリシーのドロップダウンリストから、バックア ップに使用するポリシーを選択します。

オンデマンドバックアップ用に選択したポリシーがバックアップスケジュールに関連付けられている 場合は、スケジュールタイプに指定した保持設定に基づいてオンデマンドバックアップが保持されま す。

b. [ バックアップ ] をクリックします。

12. 操作の進行状況を監視するには、 \* Monitor \* > \* Jobs \* をクリックします。

### <span id="page-8-0"></span>**UNIX**ファイルシステムリソースグループのバックアップ

リソースグループに定義されているUNIXファイルシステムをバックアップできます。リ ソースグループは、リソースページからオンデマンドでバックアップできます。リソー スグループにポリシーが適用され、スケジュールが設定されている場合は、スケジュー ルに従ってバックアップが作成されます。

手順

- 1. 左側のナビゲーションペインで、\*[リソース]\*を選択し、リストから適切なプラグインを選択します。
- 2. [ リソース ] ページで、 [ \* 表示 ] リストから [ \* リソースグループ \* ] を選択します。
- 3. 検索ボックスにリソースグループ名を入力するか、をクリックします ねをクリックし、タグを選択しま す。

をクリックします をクリックしてフィルタペインを閉じます。

- 4. [Resource Group]ページで、バックアップするリソースグループを選択します。
- 5. Backup (バックアップ)ページで、次の手順を実行します。
	- a. リソースグループに複数のポリシーが関連付けられている場合は、\*[ポリシー]\*ドロップダウンリスト から使用するバックアップポリシーを選択します。

オンデマンドバックアップ用に選択したポリシーがバックアップスケジュールに関連付けられている 場合は、スケジュールタイプに指定した保持設定に基づいてオンデマンドバックアップが保持されま す。

- b. 「 \* Backup \* 」を選択します。
- 6. 進捗状況を監視するには、\*[監視]>[ジョブ]\*を選択します。

### <span id="page-8-1"></span>**UNIX**ファイルシステムのバックアップの監視

バックアップ処理とデータ保護処理の進捗状況を監視する方法について説明します。

#### **UNIX**ファイルシステムのバックアップ処理を監視する

SnapCenterJobs ページを使用して、各種バックアップ処理の進捗状況を監視できます。進捗状況をチェック して、処理が完了するタイミングや問題があるかどうかを確認できます。

このタスクについて

以下のアイコンがジョブページに表示され、操作の対応する状態を示します。

#### • O 実行中です

- ▼ 正常に完了しました
- **×** 失敗しました
- 警告で終了したか、警告が原因で起動できませんでした
- キューに登録され
- ⊘ キャンセルされました

#### 手順

- 1. 左側のナビゲーションペインで、 **Monitor** をクリックします。
- 2. [ モニター ] ページで、 [ \* ジョブ \* ] をクリックします。
- 3. Jobs (ジョブ) ページで、次の手順を実行します。
	- a. をクリックします ▼ バックアップ処理だけが表示されるようにリストをフィルタリングします。
	- b. 開始日と終了日を指定します。
	- c. [\* タイプ **]** ドロップダウン・リストから、 **[\*Backup**] を選択します。
	- d. [**Status**]( ステータス \*) ドロップダウンから、バックアップステータスを選択します。
	- e. [ 適用( Apply ) ] をクリックして、正常に完了した操作を表示する。
- 4. バックアップジョブを選択し、 [ \* 詳細 \* ] をクリックしてジョブの詳細を表示します。

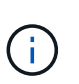

バックアップジョブのステータスがと表示されます で、ジョブの詳細をクリックする と、バックアップ処理の子タスクの一部がまだ実行中であるか、警告の兆候がマークされ ていることがわかります。

5. [ ジョブの詳細 ] ページで、 [ \* ログの表示 \* ] をクリックします。

**View logs** ボタンをクリックすると、選択した操作の詳細なログが表示されます。

### **[Activity]** ペインでデータ保護操作を監視します

[ アクティビティ( Activity ) ] パネルには、最近実行された 5 つの操作が表示されまた、操作が開始された 日時と操作のステータスも表示されます。

[Activity (アクティビティ) ] ペインには、バックアップ、リストア、クローン、およびスケジュールされた バックアップ処理に関する情報が表示されます。

#### 手順

- 1. 左側のナビゲーションペインで、 \* リソース \* をクリックし、リストから適切なプラグインを選択しま す。
- 2. をクリックします ※ をクリックして、最近の5つの操作を表示します。

いずれかの処理をクリックすると、\*[ジョブの詳細]\*ページに処理の詳細が表示されます。

Copyright © 2024 NetApp, Inc. All Rights Reserved. Printed in the U.S.このドキュメントは著作権によって保 護されています。著作権所有者の書面による事前承諾がある場合を除き、画像媒体、電子媒体、および写真複 写、記録媒体、テープ媒体、電子検索システムへの組み込みを含む機械媒体など、いかなる形式および方法に よる複製も禁止します。

ネットアップの著作物から派生したソフトウェアは、次に示す使用許諾条項および免責条項の対象となりま す。

このソフトウェアは、ネットアップによって「現状のまま」提供されています。ネットアップは明示的な保 証、または商品性および特定目的に対する適合性の暗示的保証を含み、かつこれに限定されないいかなる暗示 的な保証も行いません。ネットアップは、代替品または代替サービスの調達、使用不能、データ損失、利益損 失、業務中断を含み、かつこれに限定されない、このソフトウェアの使用により生じたすべての直接的損害、 間接的損害、偶発的損害、特別損害、懲罰的損害、必然的損害の発生に対して、損失の発生の可能性が通知さ れていたとしても、その発生理由、根拠とする責任論、契約の有無、厳格責任、不法行為(過失またはそうで ない場合を含む)にかかわらず、一切の責任を負いません。

ネットアップは、ここに記載されているすべての製品に対する変更を随時、予告なく行う権利を保有します。 ネットアップによる明示的な書面による合意がある場合を除き、ここに記載されている製品の使用により生じ る責任および義務に対して、ネットアップは責任を負いません。この製品の使用または購入は、ネットアップ の特許権、商標権、または他の知的所有権に基づくライセンスの供与とはみなされません。

このマニュアルに記載されている製品は、1つ以上の米国特許、その他の国の特許、および出願中の特許によ って保護されている場合があります。

権利の制限について:政府による使用、複製、開示は、DFARS 252.227-7013(2014年2月)およびFAR 5252.227-19(2007年12月)のRights in Technical Data -Noncommercial Items(技術データ - 非商用品目に関 する諸権利)条項の(b)(3)項、に規定された制限が適用されます。

本書に含まれるデータは商用製品および / または商用サービス(FAR 2.101の定義に基づく)に関係し、デー タの所有権はNetApp, Inc.にあります。本契約に基づき提供されるすべてのネットアップの技術データおよび コンピュータ ソフトウェアは、商用目的であり、私費のみで開発されたものです。米国政府は本データに対 し、非独占的かつ移転およびサブライセンス不可で、全世界を対象とする取り消し不能の制限付き使用権を有 し、本データの提供の根拠となった米国政府契約に関連し、当該契約の裏付けとする場合にのみ本データを使 用できます。前述の場合を除き、NetApp, Inc.の書面による許可を事前に得ることなく、本データを使用、開 示、転載、改変するほか、上演または展示することはできません。国防総省にかかる米国政府のデータ使用権 については、DFARS 252.227-7015(b)項(2014年2月)で定められた権利のみが認められます。

#### 商標に関する情報

NetApp、NetAppのロゴ、<http://www.netapp.com/TM>に記載されているマークは、NetApp, Inc.の商標です。そ の他の会社名と製品名は、それを所有する各社の商標である場合があります。